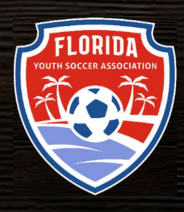

# **FYSA GOTSPORT** PRebill Guide

### [Club AdminiSTRATORS]

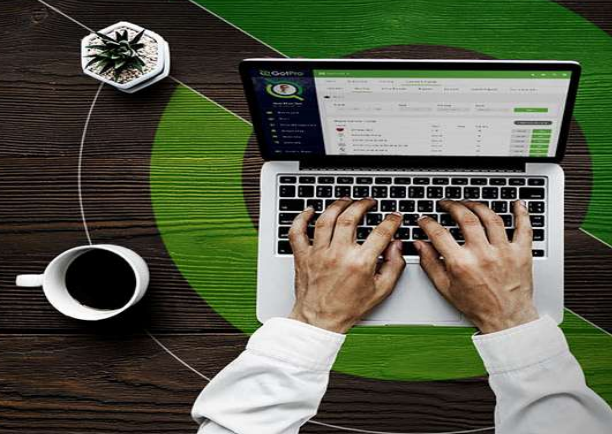

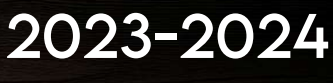

AS OF JulY 1, 2023

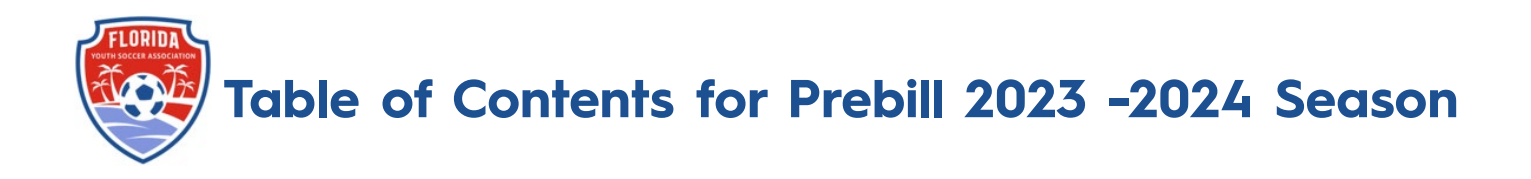

How to Add a Credit to Your Account

How to Prebill

How to Remove a Player from Prebill

How to Add a Transfer Player

How to Pay your Direct Registration/Background Check Invoice

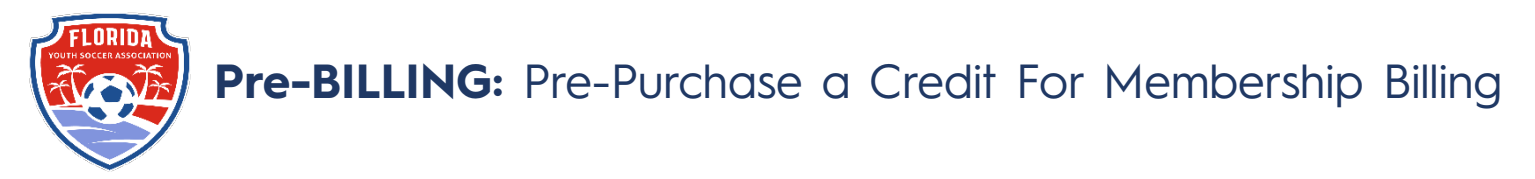

- 1) Log in to your account [\(How to Login\)](https://gotsport.zendesk.com/hc/en-us/articles/360038501993-Login-How-to-Log-in-to-your-Account)
- 2) Click on the Registration Billing account on your dashboard

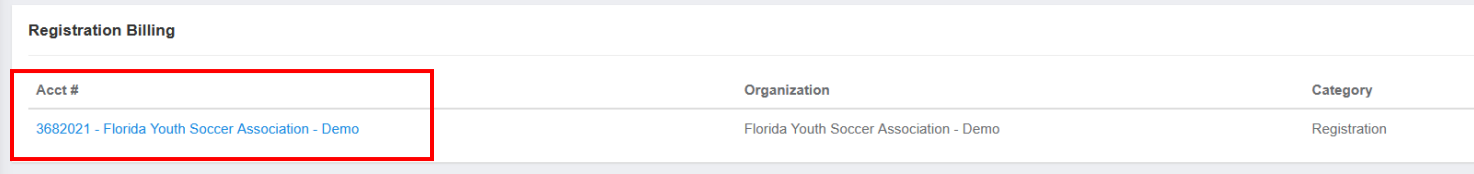

#### 3) Click on Change Payment method

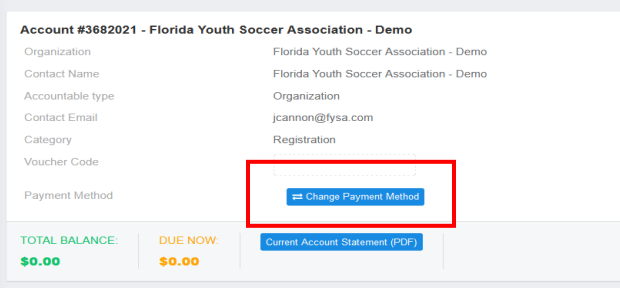

4) Enter your credit card details and click Change Payment Method

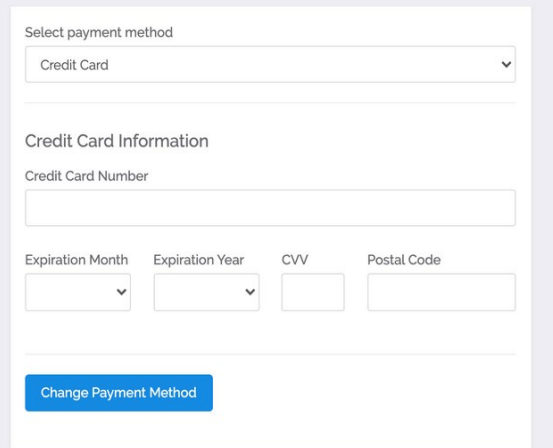

5) Click on New Payment

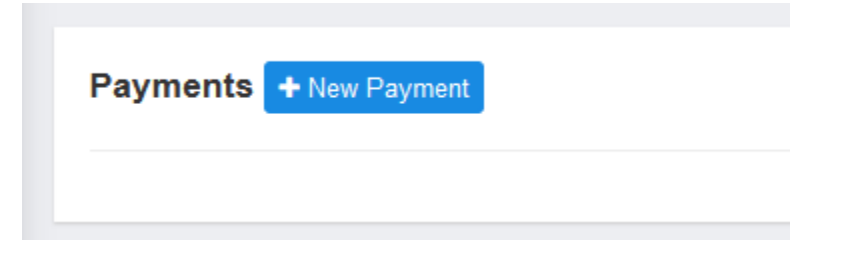

6) Enter the amount of credit you would like to purchase and click PAY

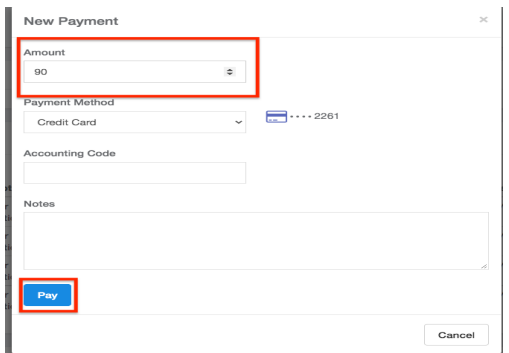

7) You will now have a negative balance on file representing your purchased credits. Any player registration from your club will automatically draw from this amount when paying for player registration. When the balance runs low, you will be prompted to pay by credit card.

NOTE: You must enter the amount covering the entire balance of the players you want to register at that time. If your credit is lower than the amount owed, the amount you currently have on your credit will not deduct from the amount owed.

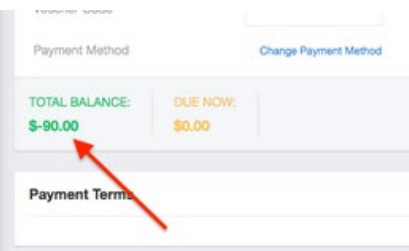

8) Go to Club Management - Registrations and click Pay Now to pay your Balance. If you have enough credit, you will choose the **Account Credit** option to draw the money from your pre-paid credit.

| <b>Dashboard</b><br><b>Team Registrations</b><br>Forms And Requests<br><b>Teams</b><br><b>Players</b><br>Managers | <b>US Club Soccer</b><br>Fee<br>ID.<br>Role Type<br>Competitive Level<br>Total<br>Billed<br>Amount Billed<br>17<br>19<br>Player<br>19<br>\$456.00<br>Competitive<br>\$24.00<br>3<br>591<br>3<br>\$75.00<br>Coach<br>Competitive<br>\$25.00 | Invoiced<br>18<br>\$432.00  | Account: Chargers SC CLW - Registration<br>Amount Invoiced |             |
|----------------------------------------------------------------------------------------------------|----------------------------------------------------------------------------------------------------|-----------------------------|------------------------------------------------------------|-------------|
|                                                                                                    |                                                                                                    |                             |                                                            |             |
|                                                                                                    |                                                                                                    |                             |                                                            |             |
|                                                                                                    |                                                                                                    |                             |                                                            | Balance     |
|                                                                                                    |                                                                                                    |                             |                                                            | \$24.00 (1) |
|                                                                                                    |                                                                                                    | $3^{\circ}$<br>\$75.00      |                                                            | \$0.00 (0)  |
|                                                                                                    | $\mathbb{I}$<br>$\mathbb{R}$<br>\$25.00<br>604<br>Manager<br>Competitive<br>\$25.00                                                                                                    | $\mathcal{L}$<br>\$25.00    |                                                            | \$0.00 (0)  |
| Registrations                                                                                                    |                                                                                                    |                             |                                                            |             |
|                                                                                                    |                                                                                                    |                             | Account: Chargers SC CLW - Registration                    |             |
| <b>US Club Soccer</b><br>ID<br>Role Type                                                                          | Competitive Level<br>Fee<br>Total<br>Billed<br>Amount Billed                                                                                                    | Invoiced<br>Amount Invoiced |                                                            | Balance     |
| Player                                                                                                    | 19<br>19<br>\$456.00<br>Competitive<br>\$24.00                                                                                                    | 18<br>\$432.00              |                                                            | \$24.00 (1) |
| 17<br>591<br>Coach                                                                                                | $\mathbf{3}$<br>3<br>\$75.00<br>Competitive<br>\$25.00                                                                                                    | $\mathbf{3}$<br>\$75.00     |                                                            | \$0.00 (0)  |

Questions? Email [jcannon@fysa.com](mailto:jcannon@fysa.com) or submit a [support](https://system.gotsport.com/forms/51A611168) ticket to FYSA.

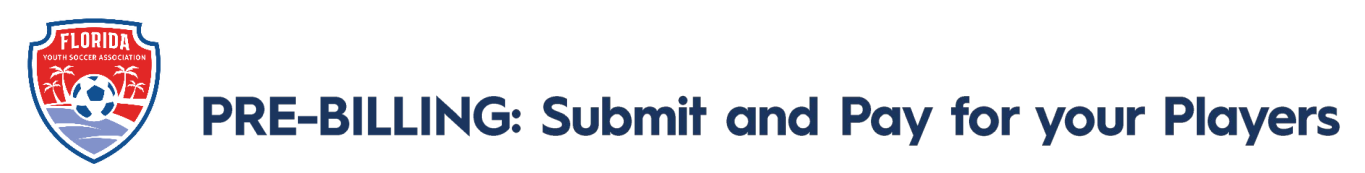

Commencing in the 2023/2024 FYSA will implement Pre-billing for all Competitive and Recreation Teams that require a pass. Background checks and in-house Recreational Players will continue to be invoiced with billing processed on the  $1<sup>st</sup>$  of the month.

- There will not be an additional charge to add players to league/tournament events or to the FYSA Tournament Roster pathway.
- Inhouse Recreational players will continue to be submitted to FYSA via Direct [Registration.](https://gotsport.zendesk.com/hc/en-us/articles/360057930214-Submitting-Direct-Registrations-for-Players)
- There is no charge for a pass for Coaches or Team Managers. Clubs will be invoiced directly for background checks on the 1<sup>st</sup> of each month.
- Passes/rosters will only be available once players have been successfully registered and paid for.

#### To submit and pay for your players:

- 1. Log in to your GotSport account.
- 2. Click on Club Management -> Roster Builder.

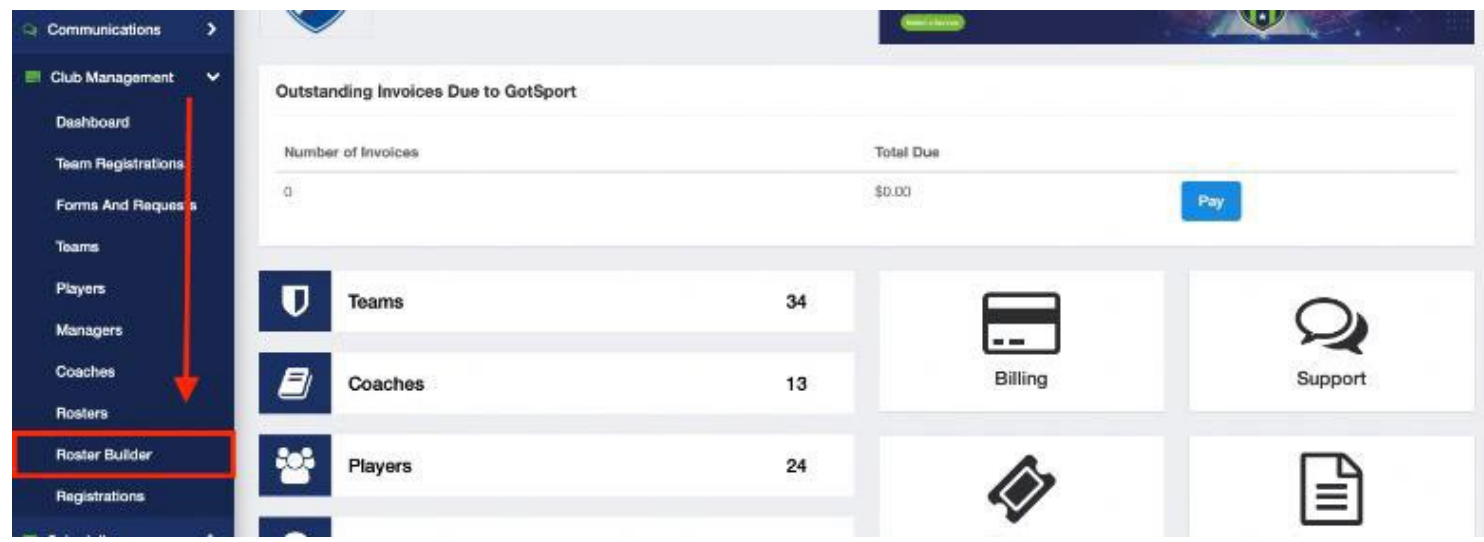

3. From the event drop-down, select the FYSA Registration Event -> click submit.

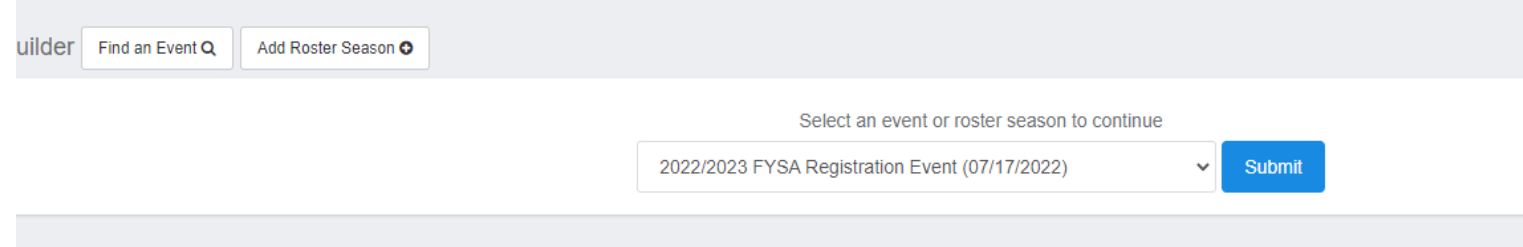

- 4. You can now start adding your Players to teams:
	- The first list of names on the left will represent players that can be added to teams. The teams affiliated with the Registration Event will show on the right.

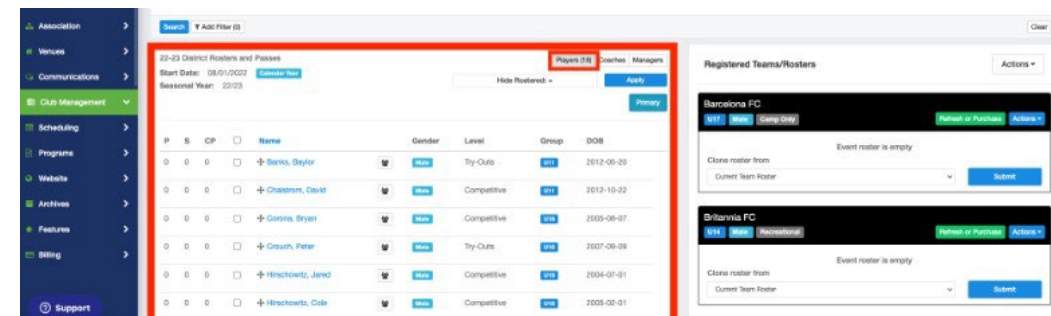

5. To commence adding your Players to the roster, select the players that you wish to add to the team by placing a checkmark in the box to the left of their name (you may use filters located at the top of the page to isolate the required players). Then click ADD TO TEAM located above and to the right of the team's name.

Players will now be added to the team. Continue this step until you are ready to purchase a membership (which will enable you to access passes/roster).

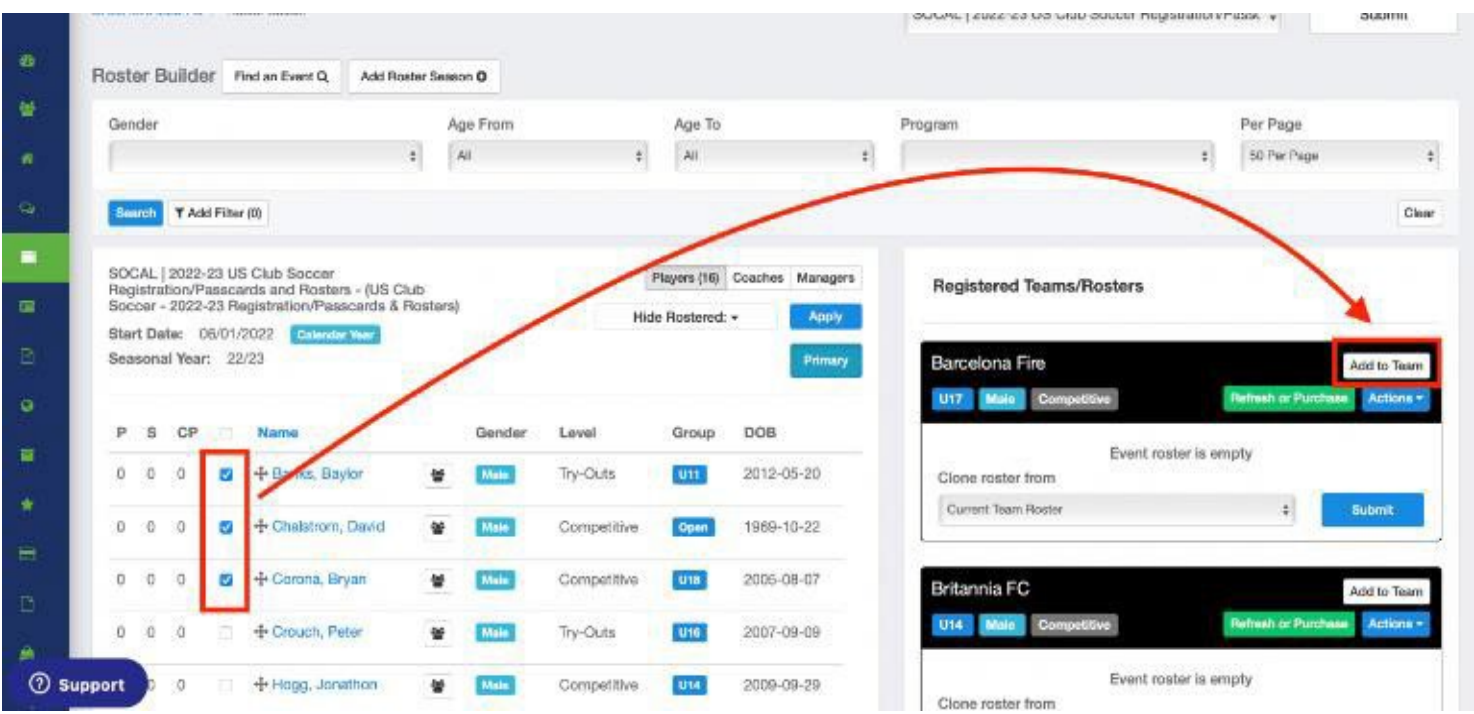

#### **NOTE:**

You will see a series of icons next to the players. If this is the first time the player has been added to the team, then they will only see the YELLOW YIELD SIGN and RED DOLLAR SIGN.

• The YELLOW YIELD symbol next to a player indicates that the requirements for that user have not been checked. NOTE: This does not mean the requirements are not fulfilled. This just indicates that they have not been checked yet. They will be checked on the next step.

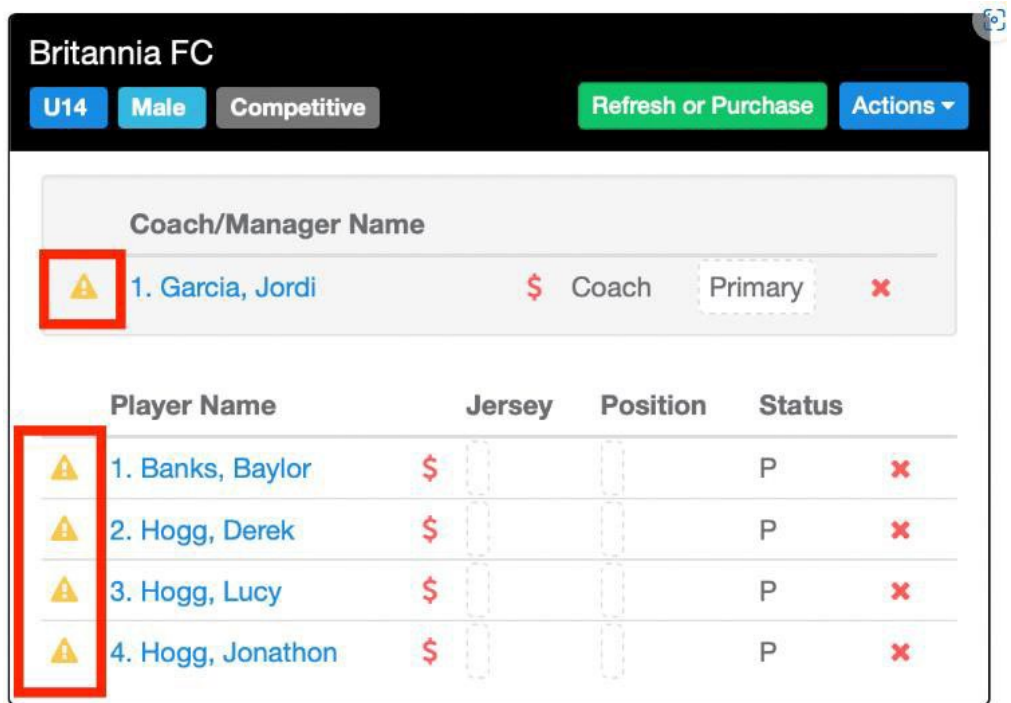

• The GREEN CHECK BOX symbol next to a player indicates that the requirements HAVE been checked and are completed.

**BAILRosters** 

Registered Teams/Rosters

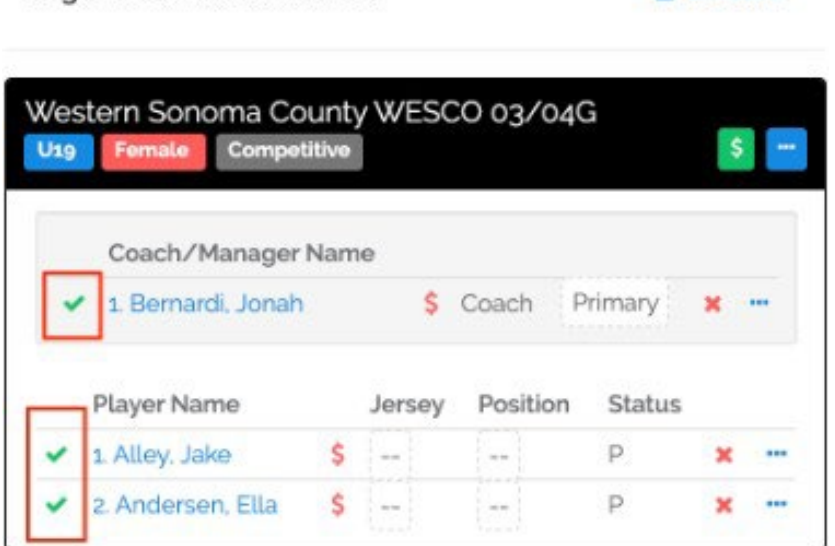

• The RED DOLLAR SIGN symbol next to a player indicates that that user has not been paid for yet.

Registered Teams/Rosters

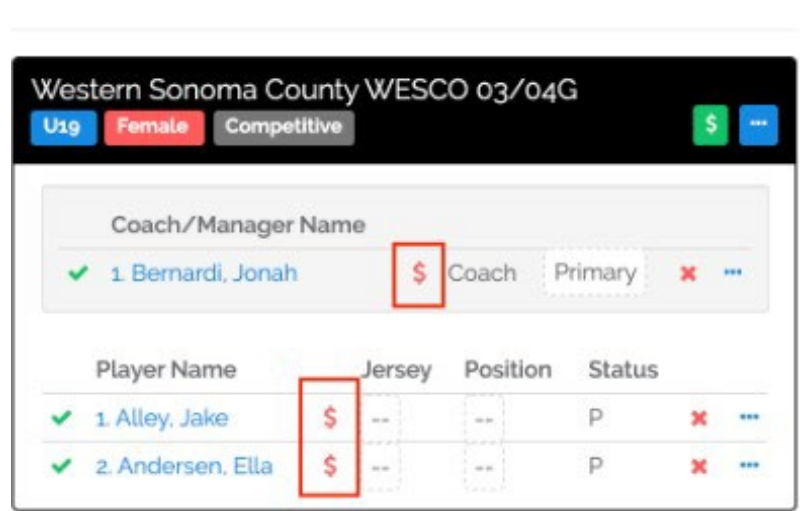

All Rosters

• The GREEN DOLLAR SIGN symbol next to a player indicates that that user has been paid for.

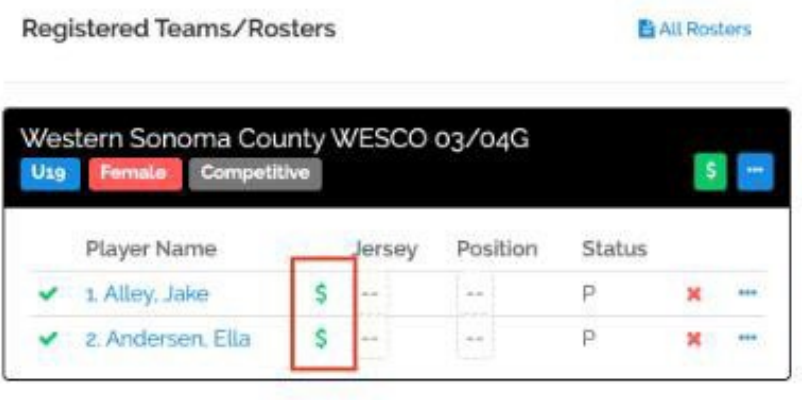

6. Once ready to purchase the memberships for a particular team, click on the REFRESH OR PURCHASE BUTTON next to that team's name.

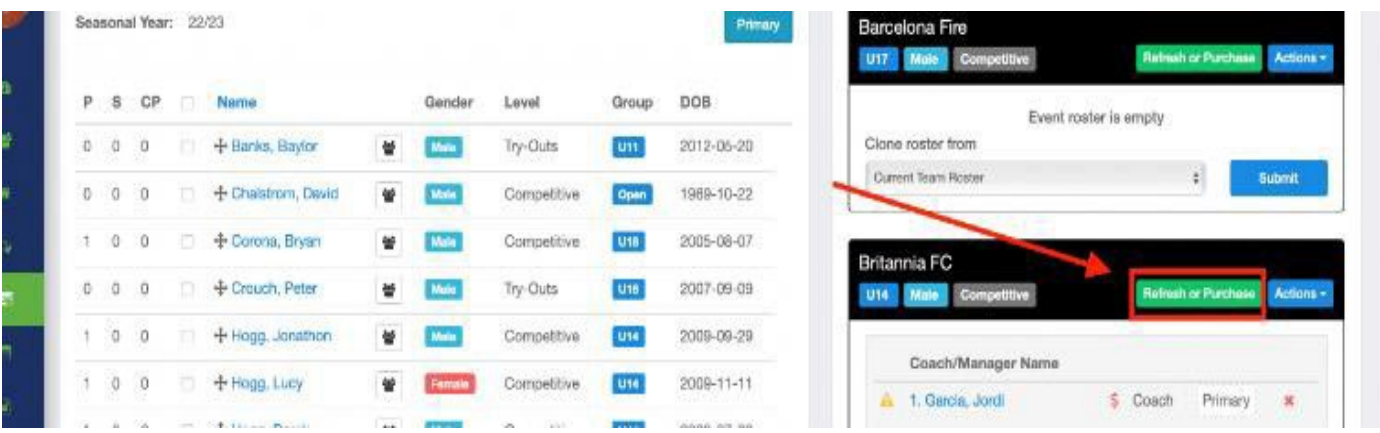

7. The system will now check all requirements. Any users missing a requirement will have a red error message next to their name. You can still purchase a membership for all users listed. However, the player card will not be available for any user still missing a requirement.

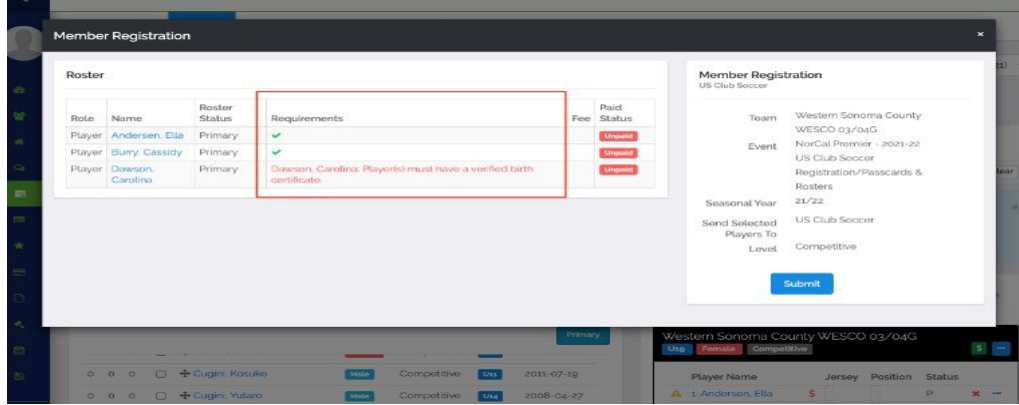

8. If you want to continue to purchase the memberships, click on the SUBMIT button. If you want to not continue with any players, click off of the pop-up and click the red X next to the users you want to remove (we are unable to process any refunds for players inadvertently registered.).

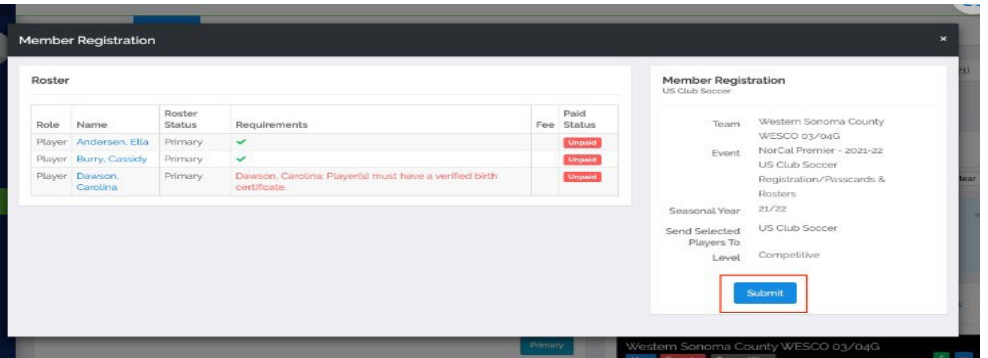

9. The users have now been added to your cart. You can now proceed to payment for those users by clicking on VIEW SUMMARY, or you can add more players to your cart by clicking on REGISTER ANOTHER TEAM and repeating from STEP 5.

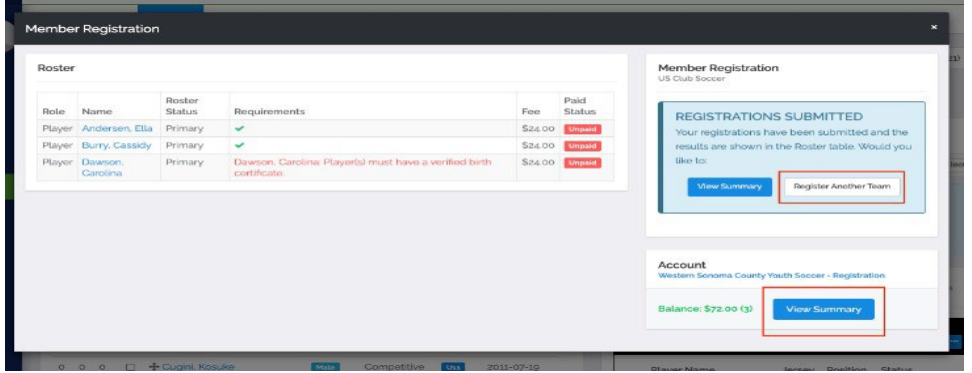

10. You will now be in your cart. Click on PAY NOW and enter your credit card on the pop-up to complete payment. Once done, you will receive confirmation of your payment, and your memberships are now successfully purchased.

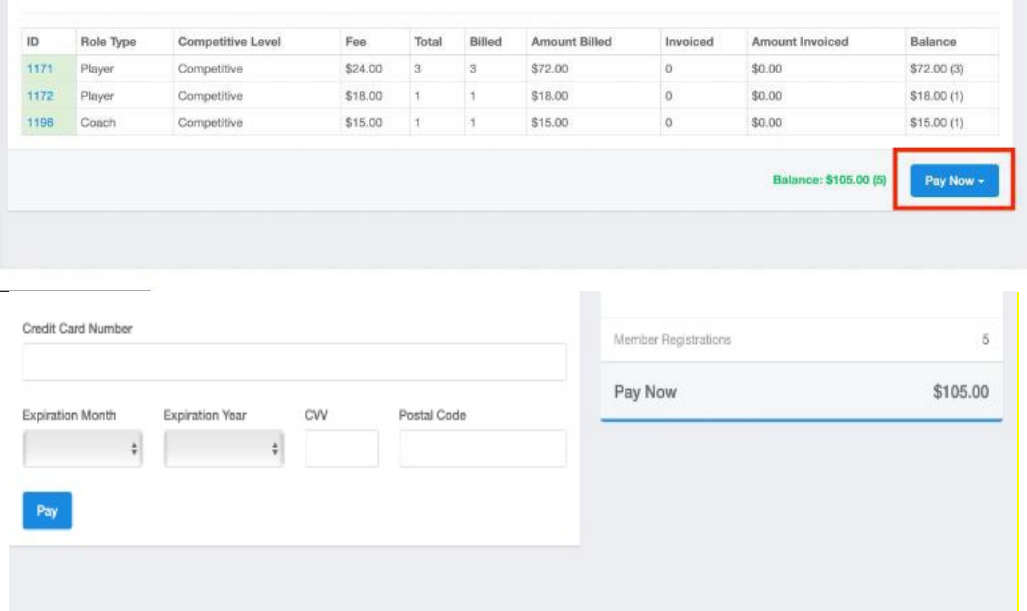

Note: You can review all users in your cart by clicking on DETAILS at the top of the page. When reviewing the players, the Invoice ID and Payment ID will be blank until payment is submitted. NO REFUNDS WILL BE ISSUED FOR PASSES PURCHASED IN ERROR.

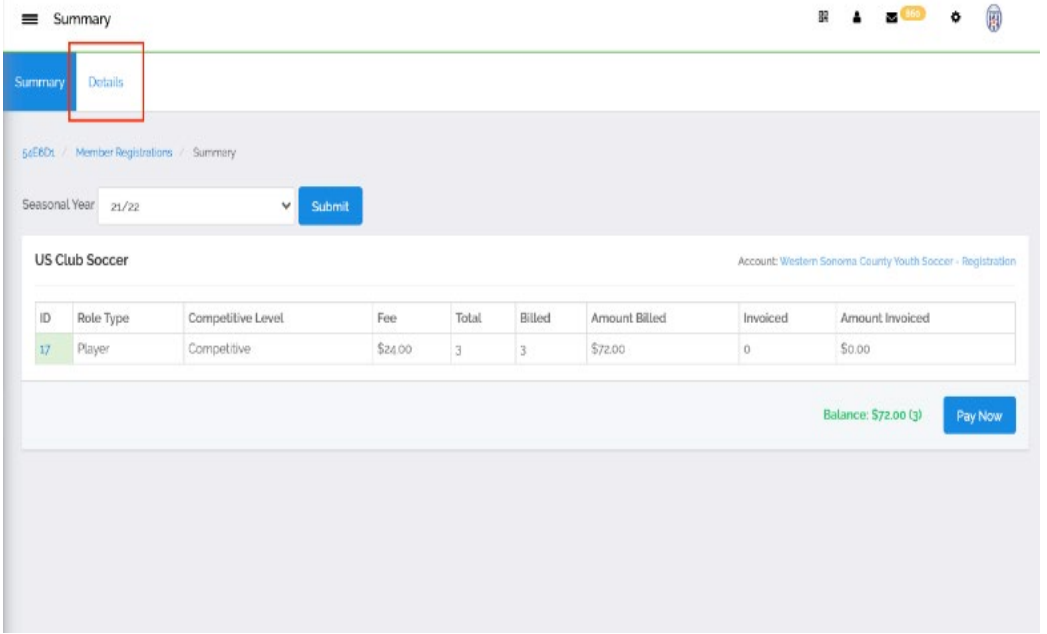

You can remove memberships from your cart by clicking the "Delete" button.

Note: You only have the option to remove memberships from your cart that have NOT ALREADY BEEN PAID FOR.

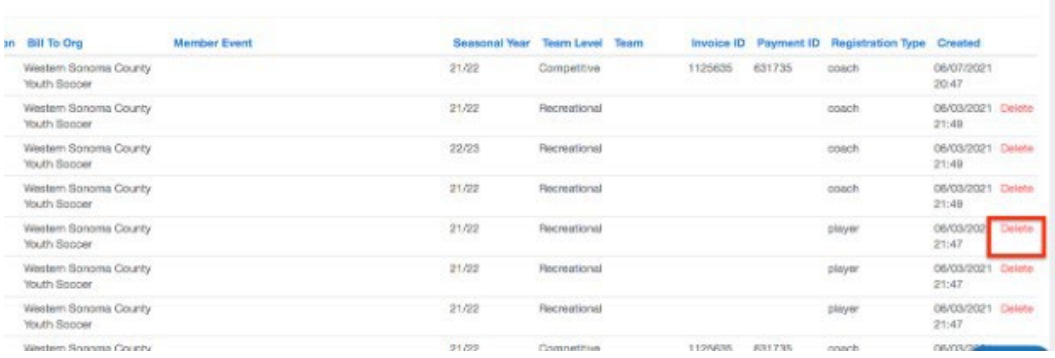

Click SUMMARY at the top of the page to return to your cart. Make sure to choose the correct seasonal year in the drop-down menu.

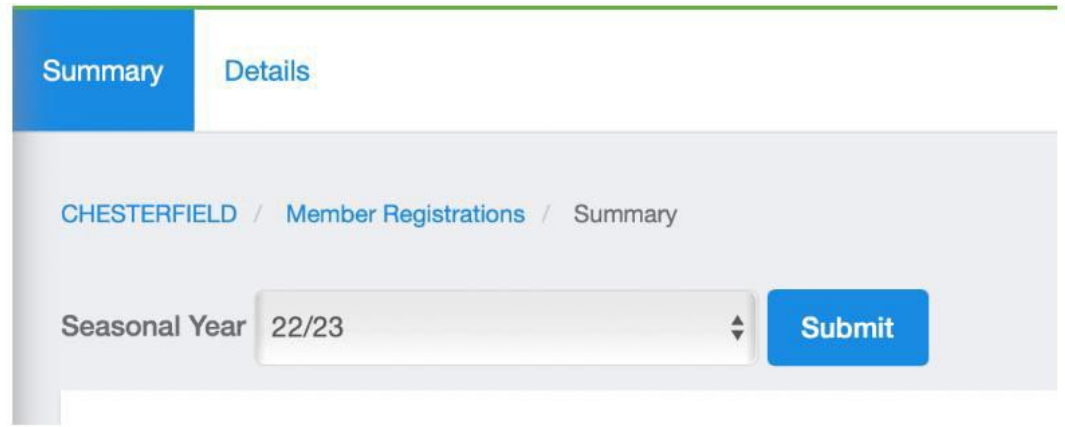

10. Return to step 10 and complete payment. You have now successfully purchased your memberships.

Questions? Email [jcannon@fysa.com](mailto:jcannon@fysa.com) or submit a [support ticket](https://system.gotsport.com/forms/51A611168) to FYSA.

## **Pre-Bill:** How to Remove a Player from Prebill

Before paying for your player's membership fees (there is no pass fee for coaches or team managers), you can review the summary of memberships about to be purchased. If necessary, this step allows you to remove a player you may not be certain will participate in the upcoming season. This will remove them from the payment cart.

1. Once the players have been added to your cart, and before you process payment, click on View Summary.

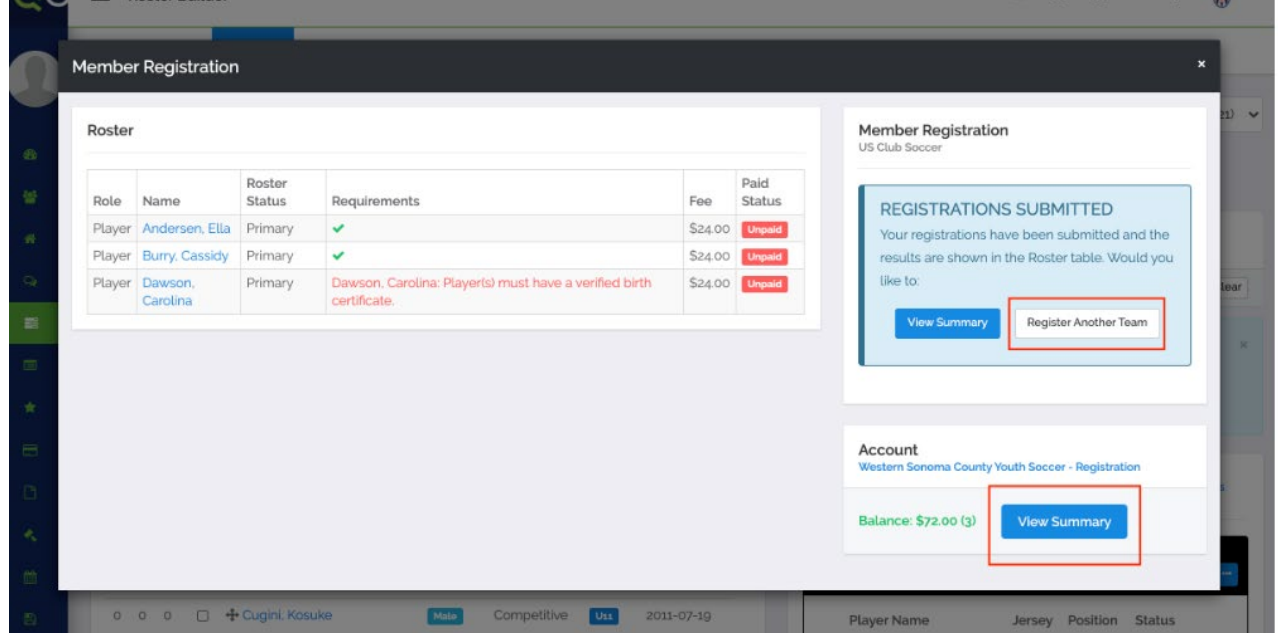

2. You will now be in your cart with the option to enter your credit card and process payment. If you wish to review the memberships about to be purchased, click Details located on the top, white banner.

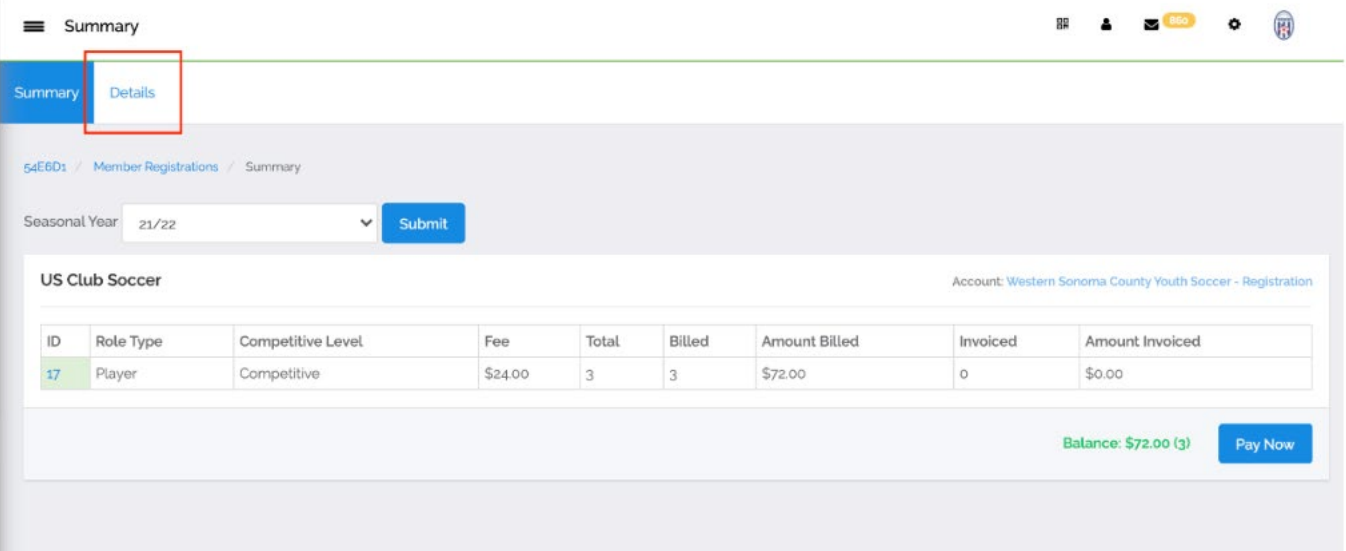

3. You can remove memberships from your cart by clicking the Delete button. You can only remove the memberships that have **not already been paid for.**

 $\mathbb{R}^2$ 

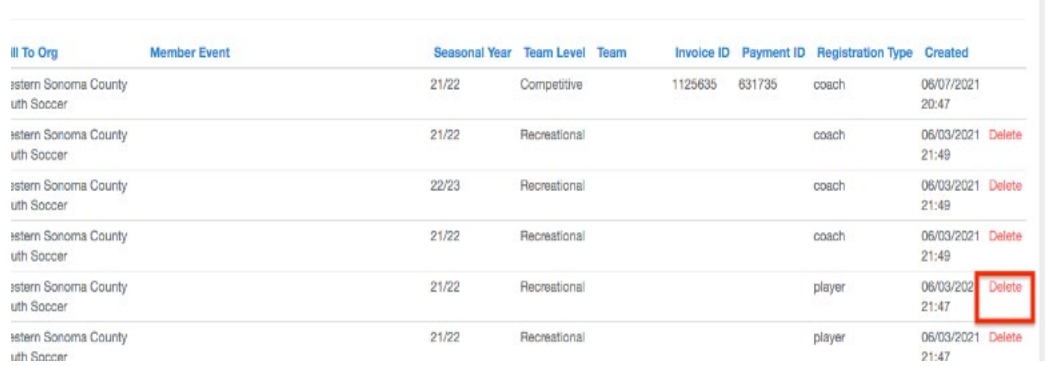

4. Click Summary at the top of the page to return to your cart (ensure the correct seasonal year is selected in the drop-down menu – 2023-2024):

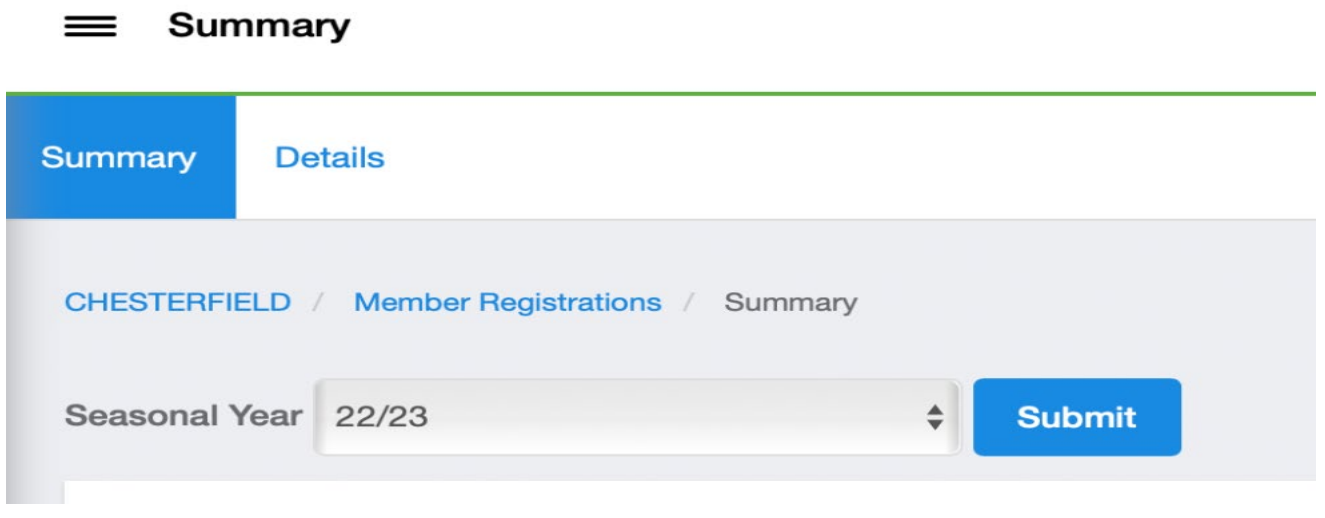

5. You will now be back in your cart; click on Pay Now and enter your credit card information on the popup to complete payment. Once done, you will receive confirmation of your payment and that memberships have been successfully purchased.

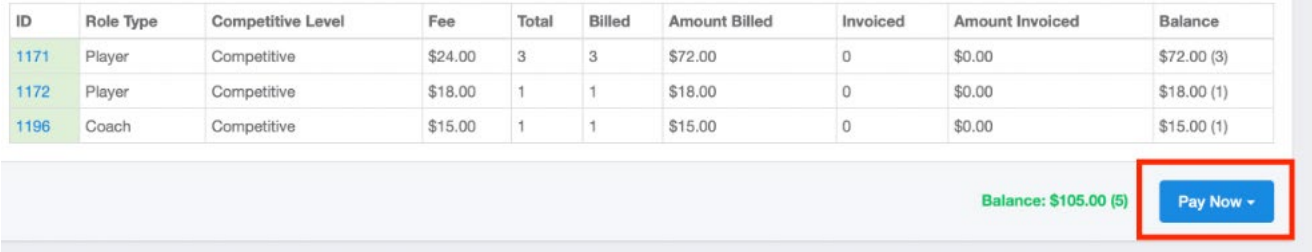

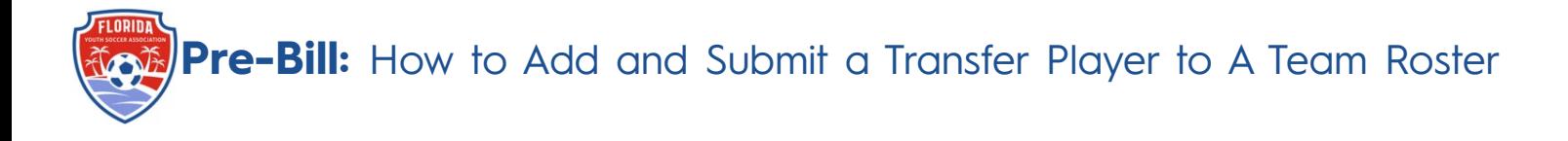

These instructions will show you how to register a new player coming over to your club and add them to a roster after they already have an initial registration attached to them.

- 1. Log into your GotSport account.
- 2. Add the player to your club account via Club Management -> Player-> Add new Player.
- 3. Here you will look up that player and add them to your account **(to link immediately, date of birth, first name, last name, email userID and zipcode -> click select). From the Comp Level drop down, select the correct level -> add user.**

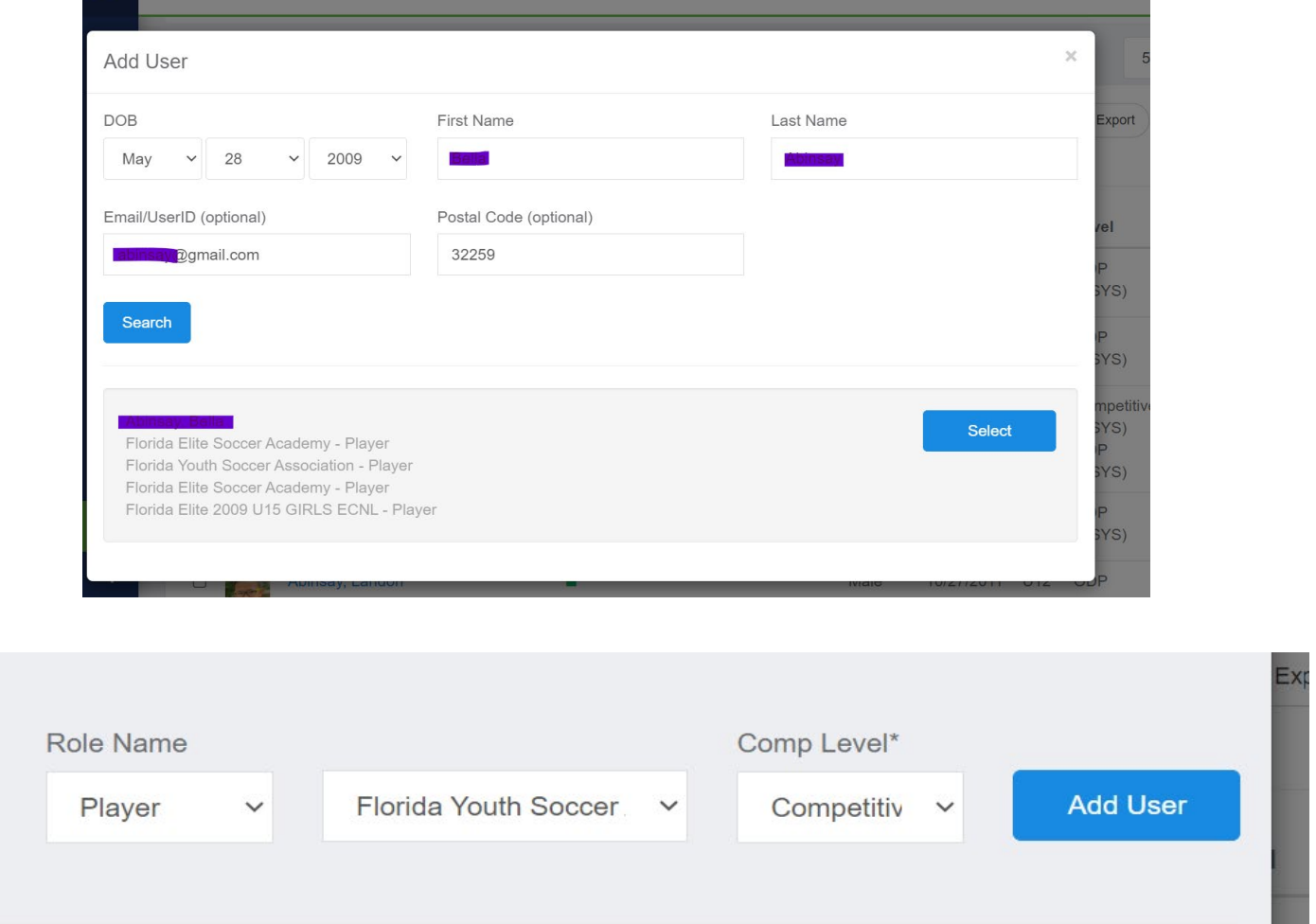

If adding the player only using their date of birth, first name, and last name, an email will be sent to the userID email address requesting that the role is approved. The link expires 24 hours after which, it must be resent**. Until completed, you cannot locate the players' information within the Roster Builder.**

4. Once in your club account, go to Club Management, select Roster Builder, select FYSA Registration Event, and then click Submit.

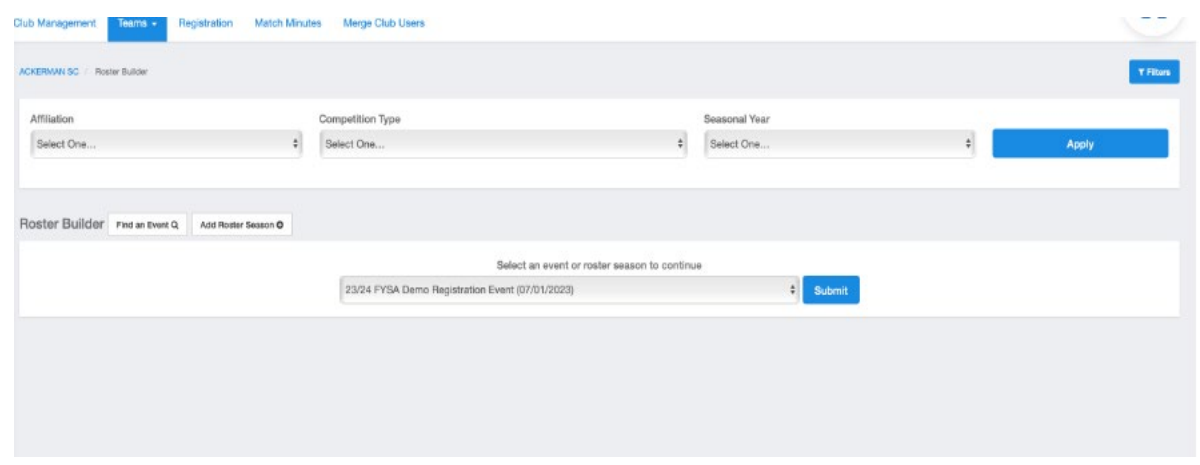

5. Select Primary to drag and drop the player onto the designated team. Select Add Player from the pop-up.

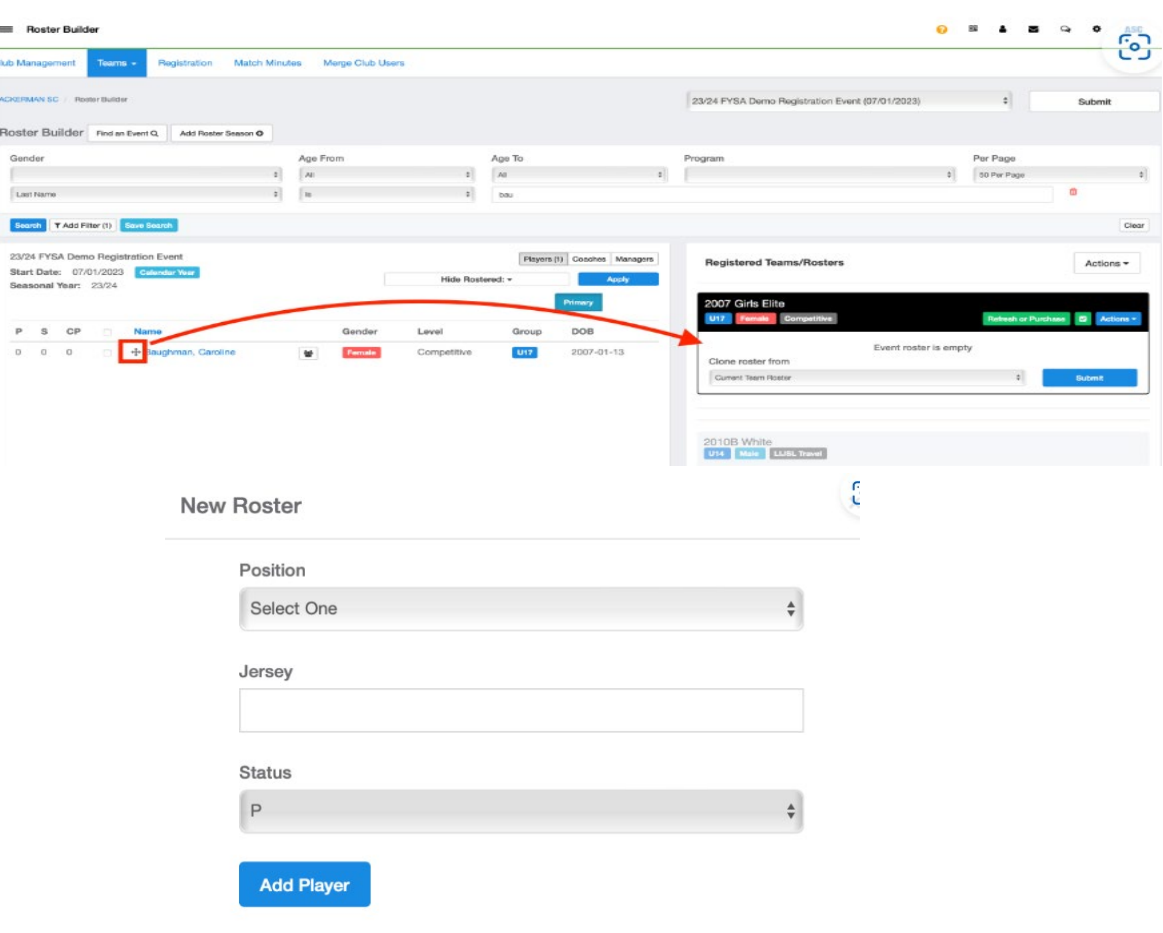

**Note: Filters can be used to narrow the search for the player.**

6. You will now see the player listed on the team roster with a green check and a red dollar sign next to the players name.

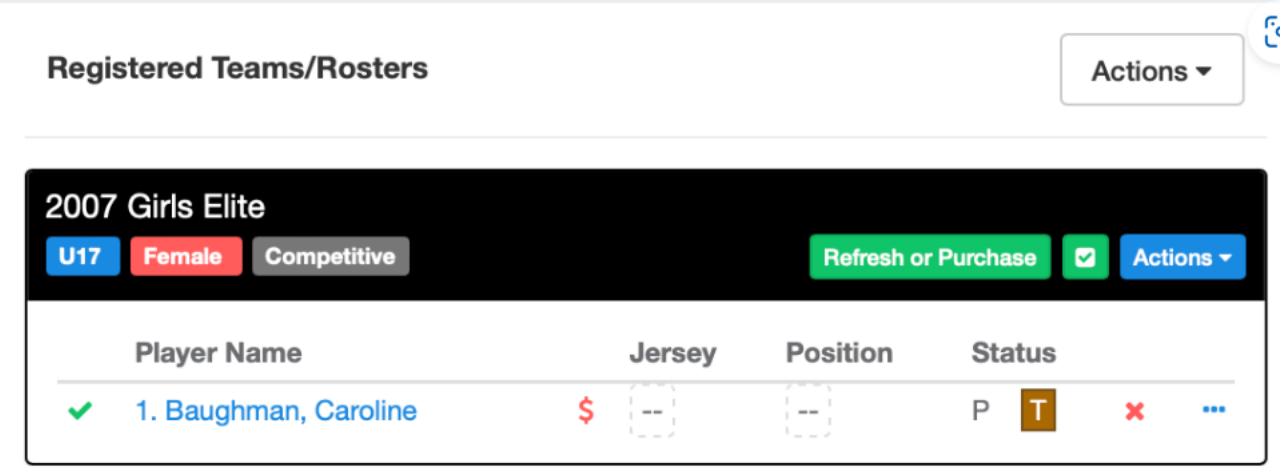

Click the green Refresh button, then click Submit on the next pop-up.

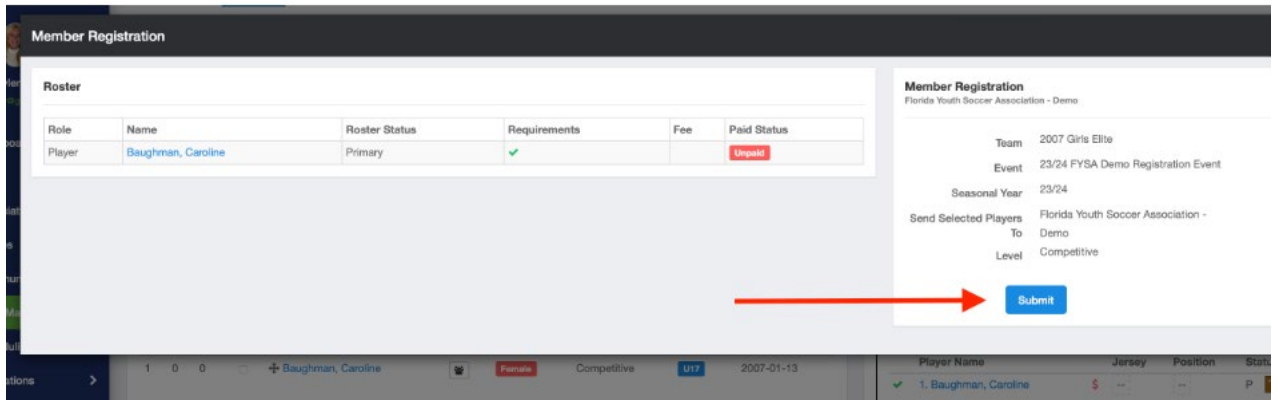

The player has now been submitted to FYSA. The fee is \$0.00 as this is the players' second registration during the seasonal year.

7. Click View Summary next to the player of your players' registrations.

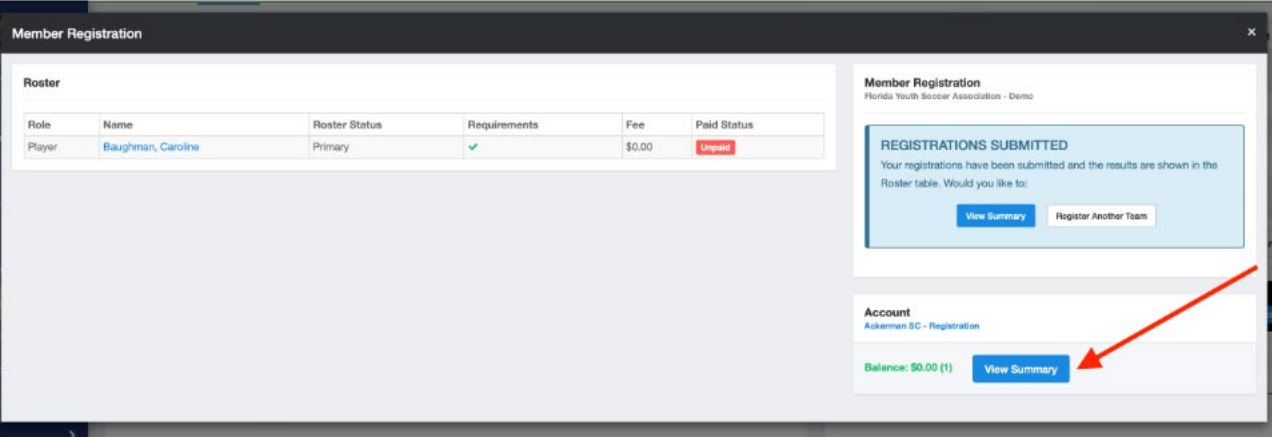

Page **3** of **5**

8. On the next screen, click Submit located next to your balance total.

**Note: This is where you can look over the registrations you will be paying for. To review specific player(s), click on Details. Delete any players that you do not wish to pay for at this time.**

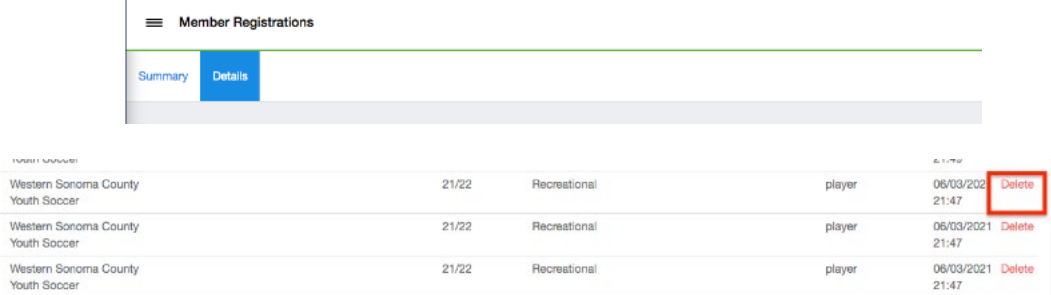

9. Click Submit one final time to show a check-out summary for the player(s) you paid for.

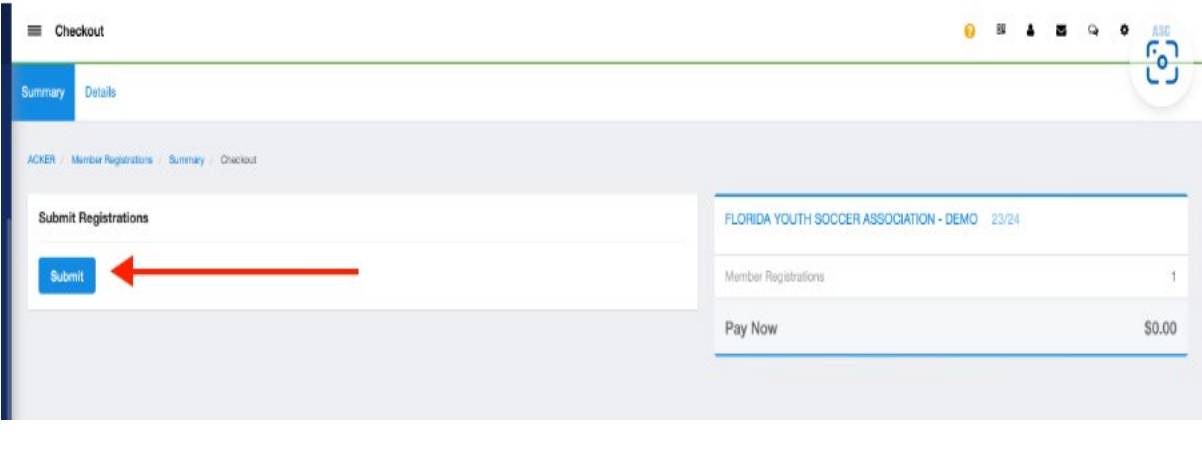

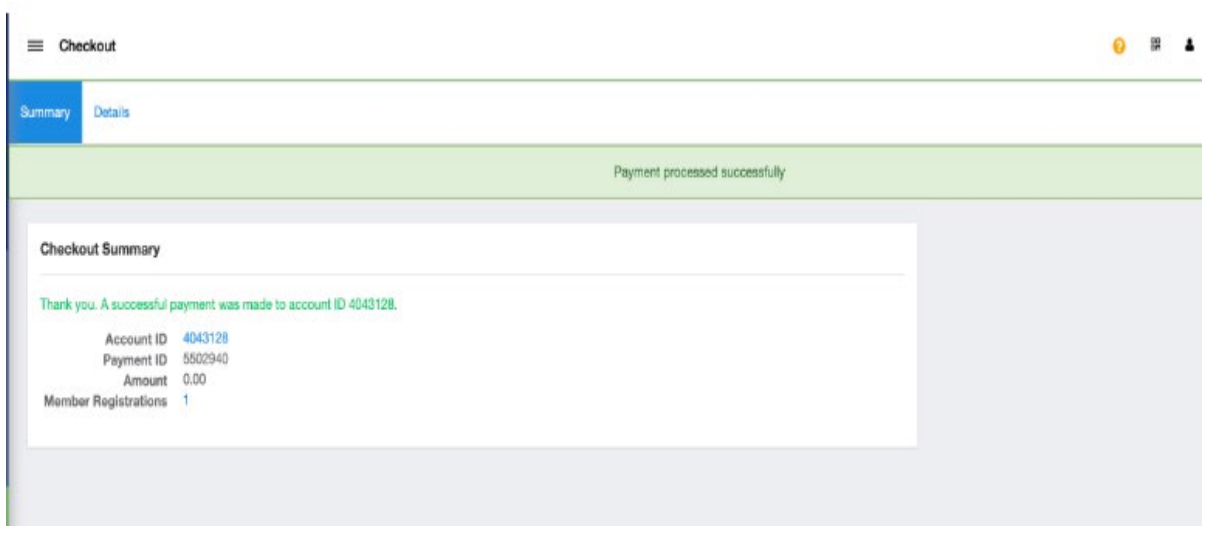

10. When you return to the roster builder, there will be a green dollar sign next to the players' name, indicating they have been paid for and making the pass available.

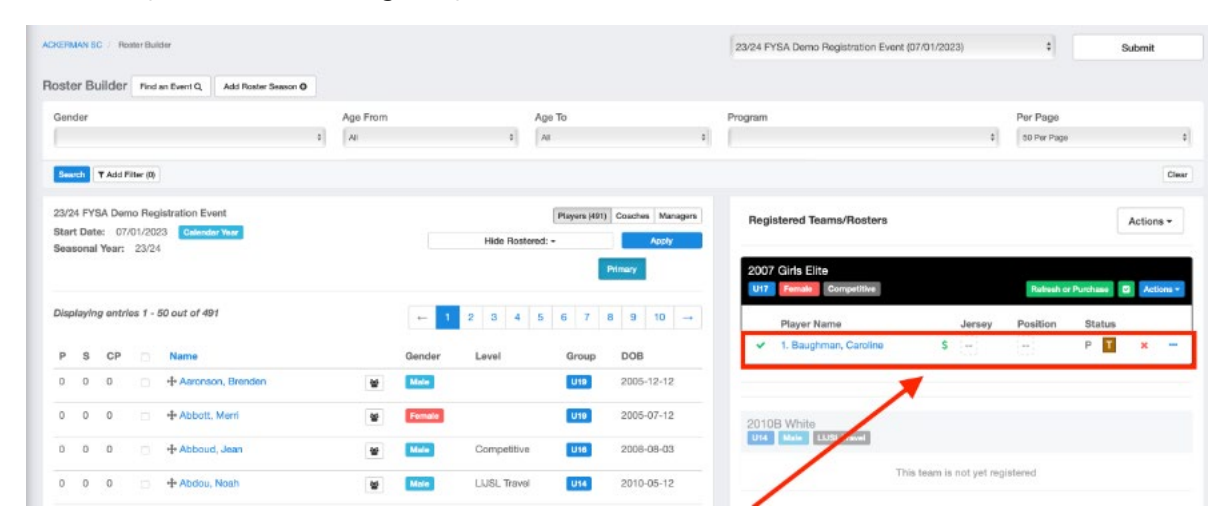

**Questions?** Email [jcannon@fysa.com](mailto:jcannon@fysa.com) or submit a [support](https://system.gotsport.com/forms/51A611168) ticket to FYSA.

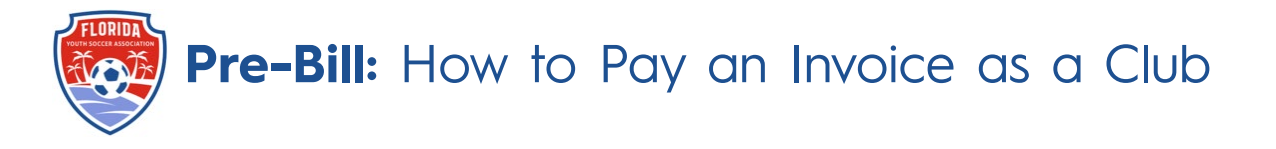

This article will show you how to Pay an Invoice as a club that has been created for Recreational Players (Direct Registration) and background checks.

1. From the **Dashboard** scroll to the bottom and click on the **Acct# and name.** (This is the fastest option).

#### **Registration Billing**

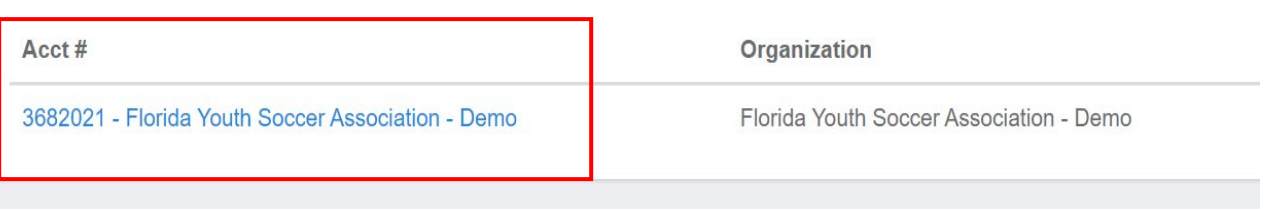

2. Once here, you will select **Change Payment Method** close to the top of the page.

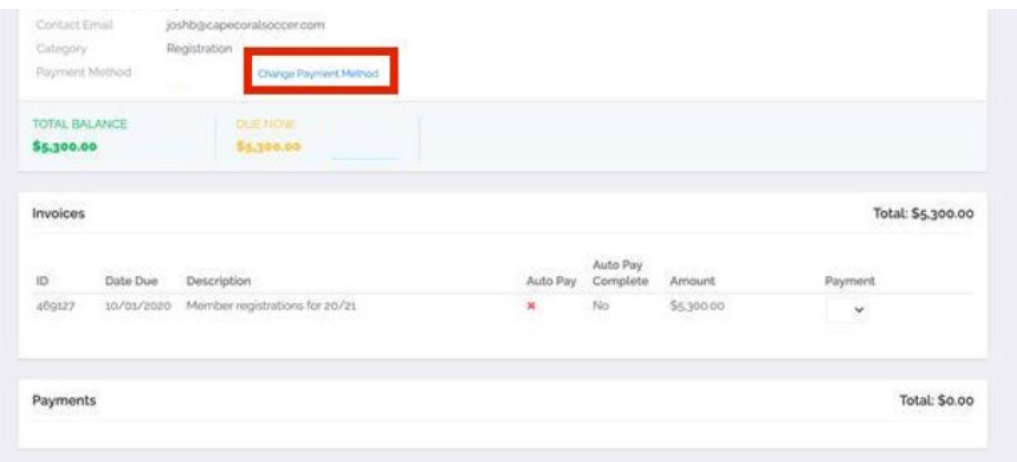

3. On the landing page, you will enter your card information and select Change Payment Information

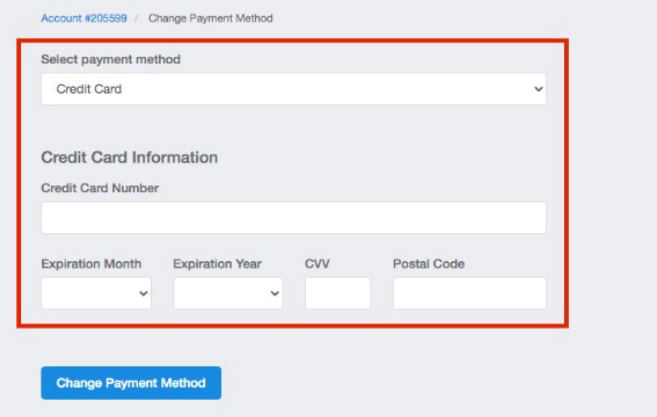

4. Once the card has been entered, you will be brought back to your billing page and also see the card is on file. Click **Pay Now** to process payment.

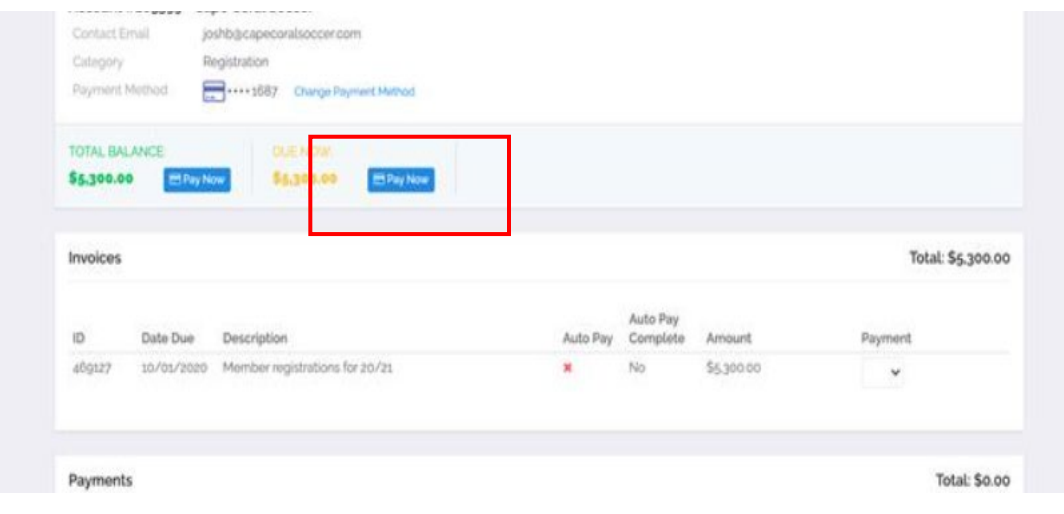

**Questions?** Email [jcannon@fysa.com](mailto:jcannon@fysa.com) or submit a [support](https://system.gotsport.com/forms/51A611168) ticket to FYSA.